----------------------------------------------------------------------

タイトル ピッグマックス

バージョン 1.00

動作環境 Excel2003/Excel2007

リリース日 2010/06/20

作者名 マックプラニング 熊谷隆

E-Mail mack21@dream.email.ne.jp

HP アドレス http://www.ne.jp/asahi/mack21/family/

ソフト種 シェアウェア

 $-$ 

[インストール方法]

PigMax.zip を任意のフォルダへ展開(解凍)して下さい

[使用準備]

エクセルをマクロが使える状態にします

・Excel2003 の場合

メニューバーのツール(T)→マクロ(M)→セキュリティー(S)をクリック

セキュリティーレベルを 中(M)または 低(L)にします

・Excel2007 の場合

初めて PigMax.xls を開いた時にセキュリティーの警告が出たら

 「このコンテンツを有効にする(E)」をクリックして「OK」をクリックします または

オフィスボタン→Excel のオプション(I)をクリック

- セキュリティーセンターをクリック
- セキュリティーセンターの設定(T)をクリック

マクロの設定をクリック→全てのマクロを有効にするをクリック

[使用方法]

1.起動方法

PigMax.xls を開いて下さい。

必要に応じてデスクトップ等にショートカットを作成しておくと便利です

自動で BTNCARD.xlx CHART.xls SEISEKI.xls が開かれます

2.基本設定(初めて使用する時)

PigMax.xls を開き、[メニュー]シートの左下にある[基本設定]ボタンををクリック する

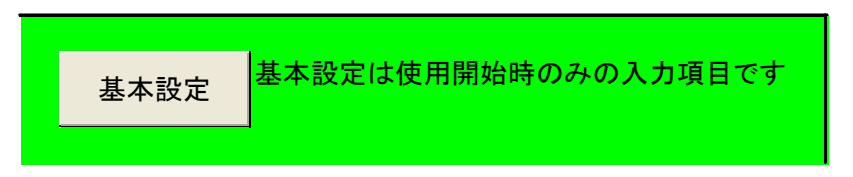

農場名と最初の集計日(週末日)を入力し、[OK]ボタンをクリックすると次の画 面が出ます

品種登録内容を変更できます。よく使う品種は 1 番に登録しておくと便利です。

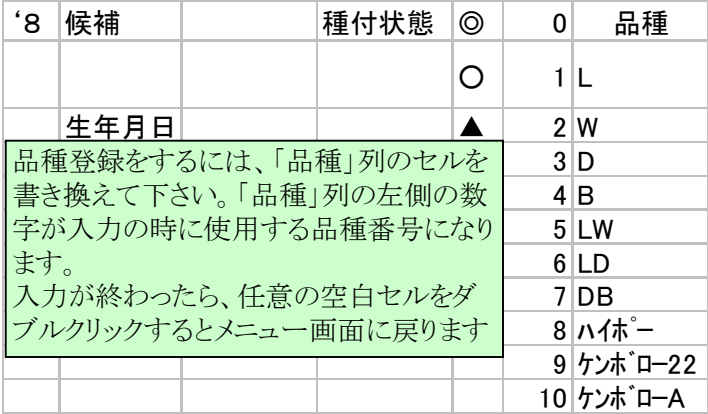

## 3.母豚の登録方法

「養豚管理システムメニュー」の[候補豚・母豚導入入力]クリックする

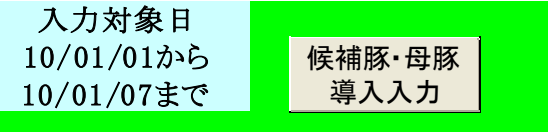

候補豚は産歴を0と入力。 経産豚は、現在の産歴より 1 少なく入力する 例えば現在 4 産目の母豚は3と入力する 「養豚管理システムメニュー」の[交配入力]をクリックする 妊娠中及び哺乳中の母豚について最終交配日を入力する 「養豚管理システムメニュー」の[分娩入力]をクリックする 哺乳中の母豚について分娩入力する 経産豚は途中の産歴からでも入力できますが、必ず交配日から入力して下さい 例えば現在 4 産目の母豚は1~3産目のデータを入れなくとも動きます

4.入力方法

 [メニュー]シートの日次入力段にあるボタンをクリックして現れたフォームに入力し ていきます

入力できる日付は入力対象日欄に表示してある期間です

各入力フォームには「新規・修正・削除」の選択ボタンが有りますが

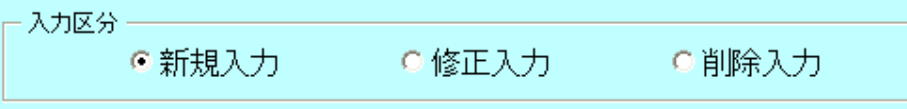

一部のフォームの修正機能と削除入力機能はまだ備わっておりません。バージョンア ップで機能を追加する予定です。

また、再発入力がされると交配チャートにも記録されますが、その入力を後で修正し

た場合は交配チャートを手修正する必要があります。

5.集計

 [メニュー]シートの週次処理段にある[週次集計]ボタンをクリックして下さい 集計後に入力漏れを発見した場合は、入力後に再度集計して下さい。 次週分を入力するには[週次更新]ボタンをクリックして下さい

 前週分の入力漏れを追加入力する場合は[週次更新戻し]ボタンをクリックしてから入 力して下さい

 交配チャートや繁殖成績一覧表は年が変わったら、原稿シートをコピーして最初のシ ートにして下さい

6.交配チャートの使い方

はじめに、母豚規模、母豚回転率、候補豚交配日令、(候補豚)導入日令、の 4 カ所(ブ ルーのセル)を自分の農場に合わせて入力して下さい。

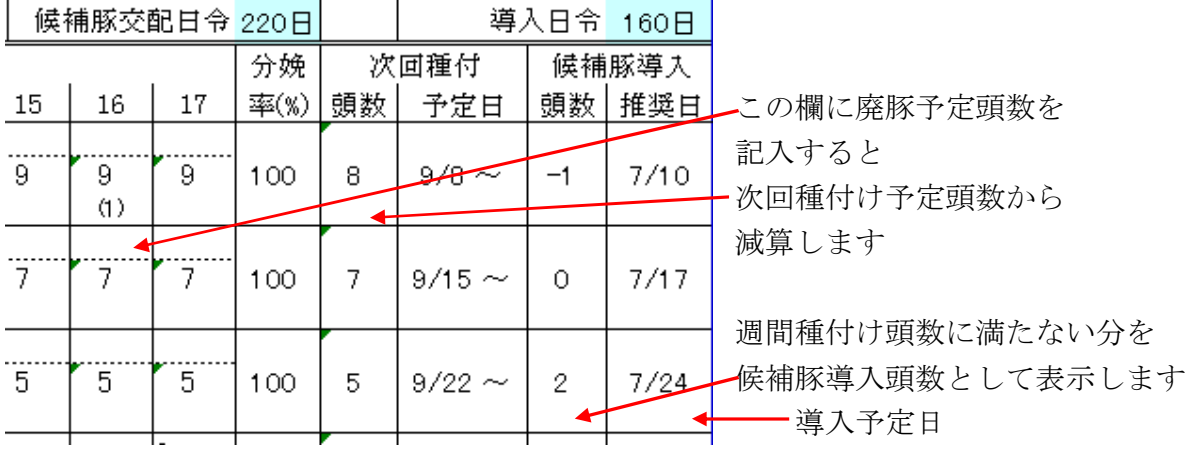

[ サポート ]

本ソフトウェアに対するご意見、ご感想、ご要望、バグ報告などは mack21@dream.email.ne.jp

までお願いします。どうぞお気軽に。

[ 免責 ]

本ソフトウェアを使用することによって発生した損害について 作者は一切の責任を負いません。 一部の動作環境では使用中にハングアップする場合があります。 他のソフトは出来る限り閉じた状態でのご使用をお勧めします

-------------------------------------------------------------------------------

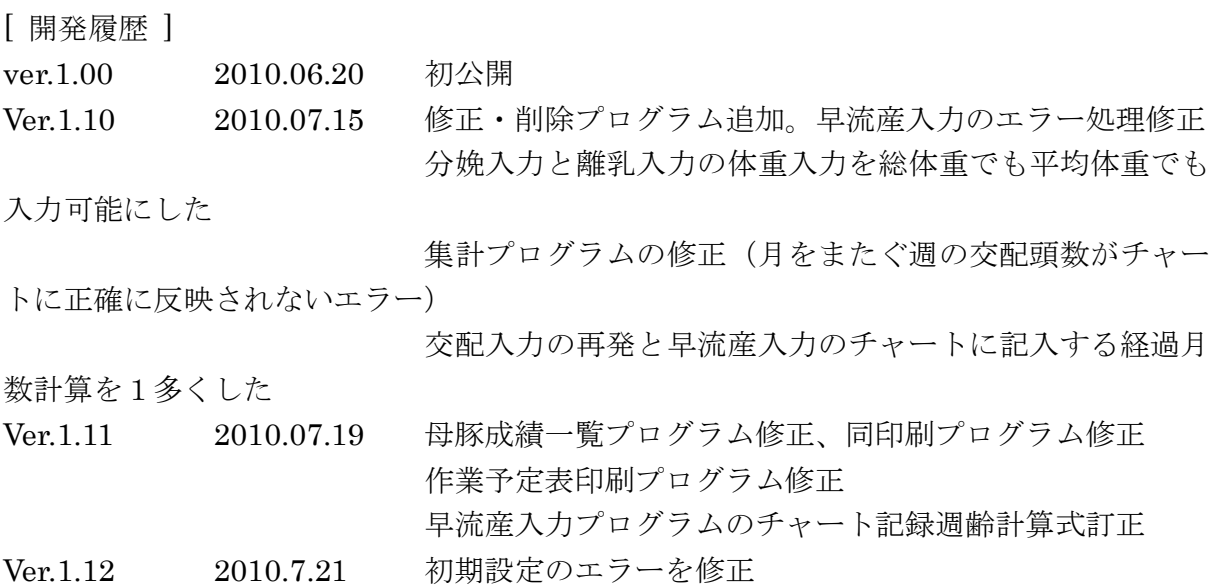